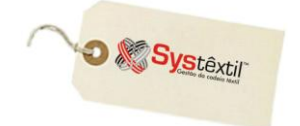

## **Depósito para Pagamento de Pedido à Vista**

# **Objetivo**

Viabilizar o controle sobre a liberação de pedidos de venda que foram negociados com a condição de pagamento "antecipado", e que só poderão ser faturados após a comprovação de que ocorreu o depósito dos valores devidos.

### **Premissas**

O uso da rotina está diretamente relacionado ao uso do motivo de bloqueio de pedido de venda de número 78 – Bloqueado por falta de valor depositado, portanto, prioritariamente, acesse o módulo de Administração do Sistema / *Cadastro de Níveis de Liberação* e configure um liberador para este motivo.

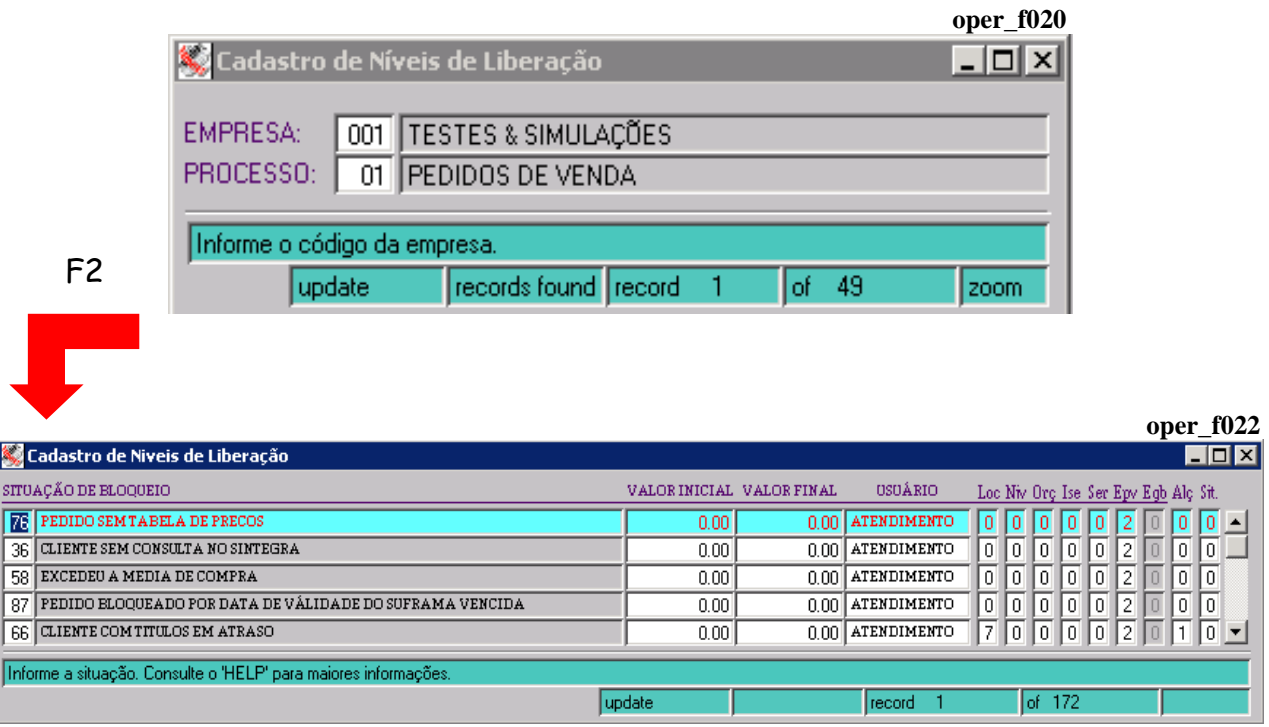

Para que o Sistema consista o bloqueio, também é preciso pré-configurar os seguintes parâmetros:

*Controle Administração do Sistema Cadastro de Empresas/Configuração de Parâmetros Vendas* 

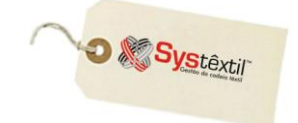

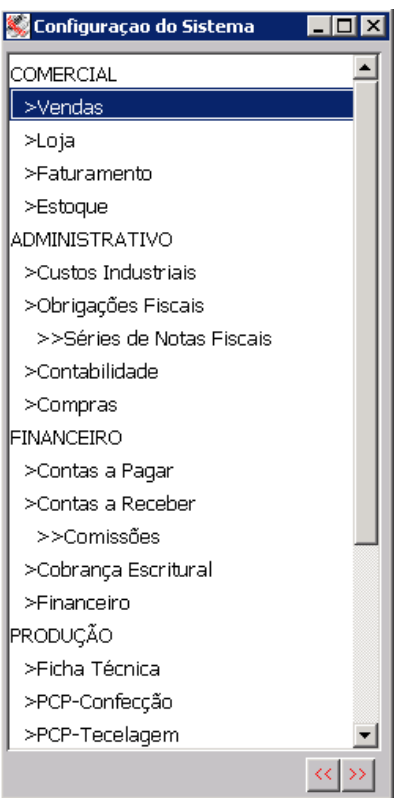

### **aba EMPRESA – campo:**

 **ANALISA VALOR DEPOSITADO PARA PEDIDO À VISTA** – informando 1 – Sim.

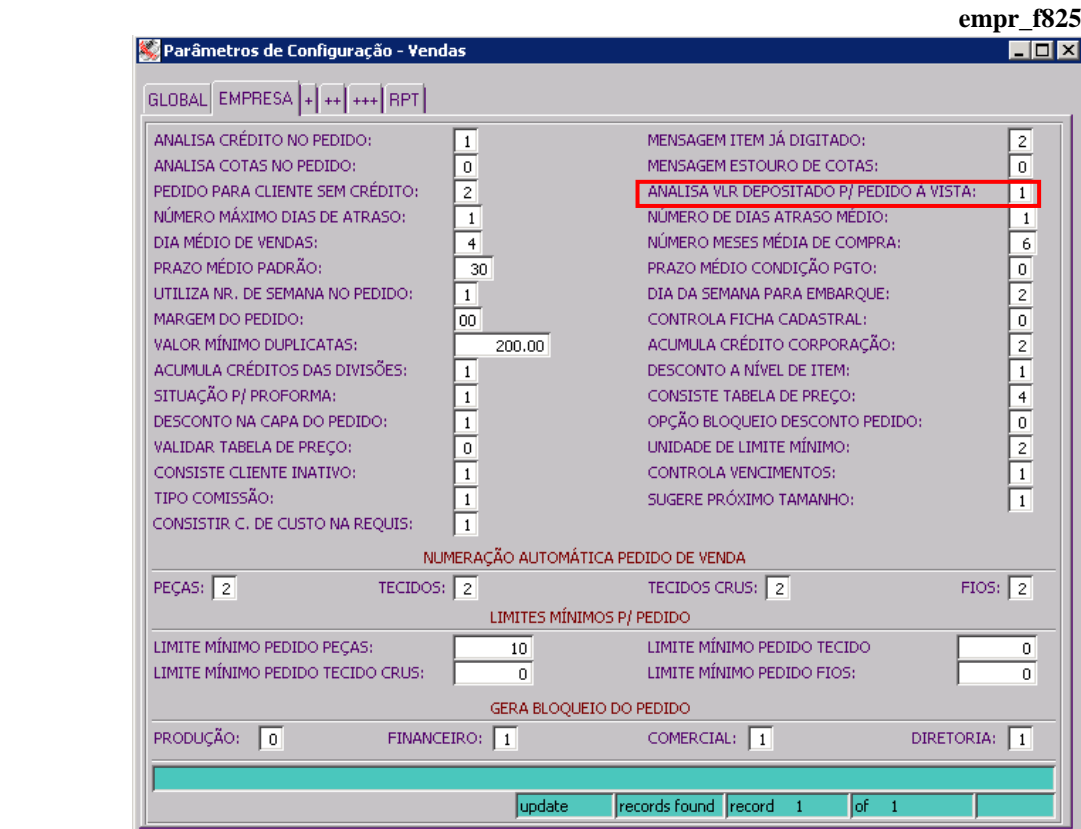

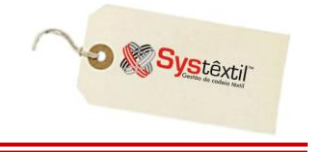

#### $\div$  aba + – campos:

- **LIMITE PARA DEPÓSITO A MENOR PARA PEDIDO À VISTA** aqui se informa (quando for o caso) quanto o valor depositado pode ser menor que o valor negociado, sem bloquear o pedido para o faturamento.
- **BLOQUEIA PEDIDO À VISTA** aqui se determina em que momento o Sistema deve analisar a existência ou não do valor depositado para bloquear o pedido:
	- 0 somente na solicitação de faturamento
	- 1 na digitação do pedido de venda
- **CONTROLE BLOQUEIO PEDIDO À VISTA** aqui se determina a abrangência do controle com relação a condição de pagamento, informando-se:

0 – para controlar depósito apenas nos casos de pedidos de venda com condição de pagamento que seja 100% à vista.

1 – para controlar depósito também de pedidos de venda como pelo menos a primeira parcela à vista.

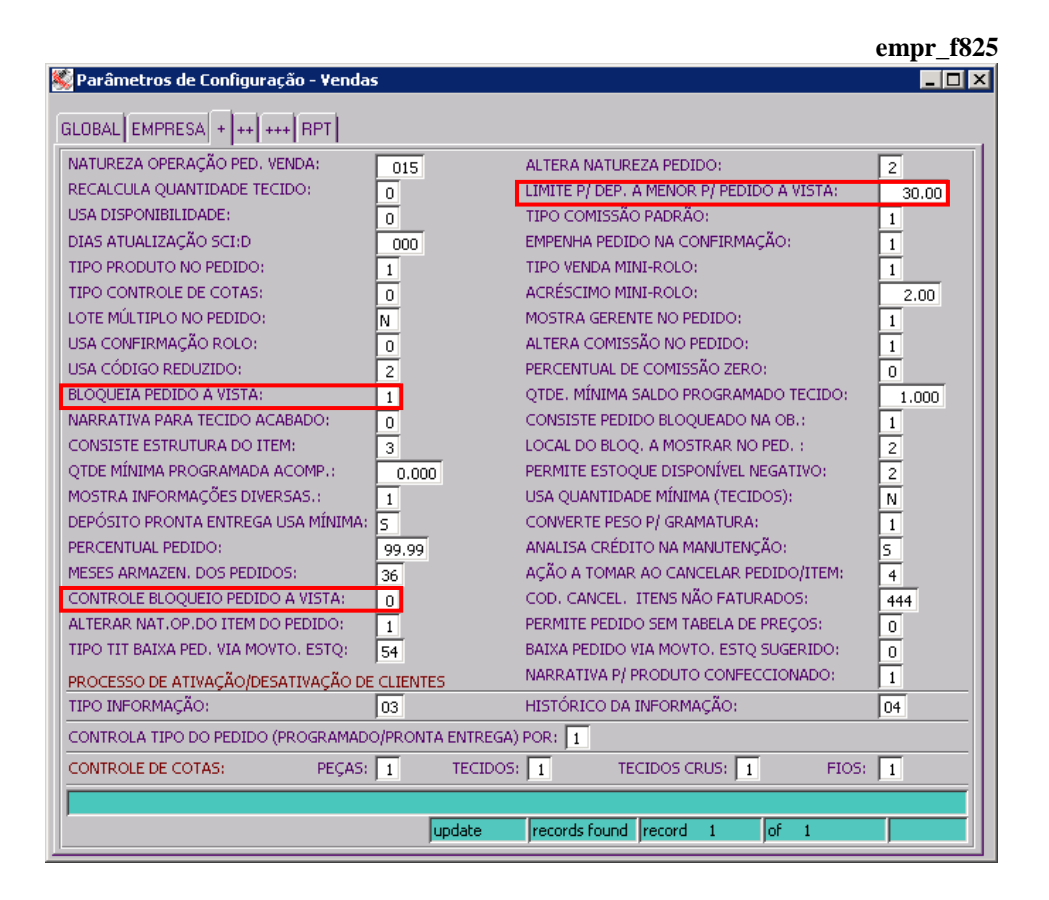

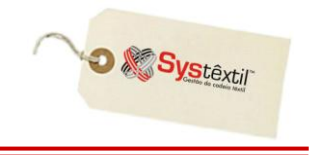

Obrigatoriamente, a condição de pagamento do pedido deve ser à vista, ou seja, a configuração no intervalo de parcelas deve ser conforme exemplo abaixo:

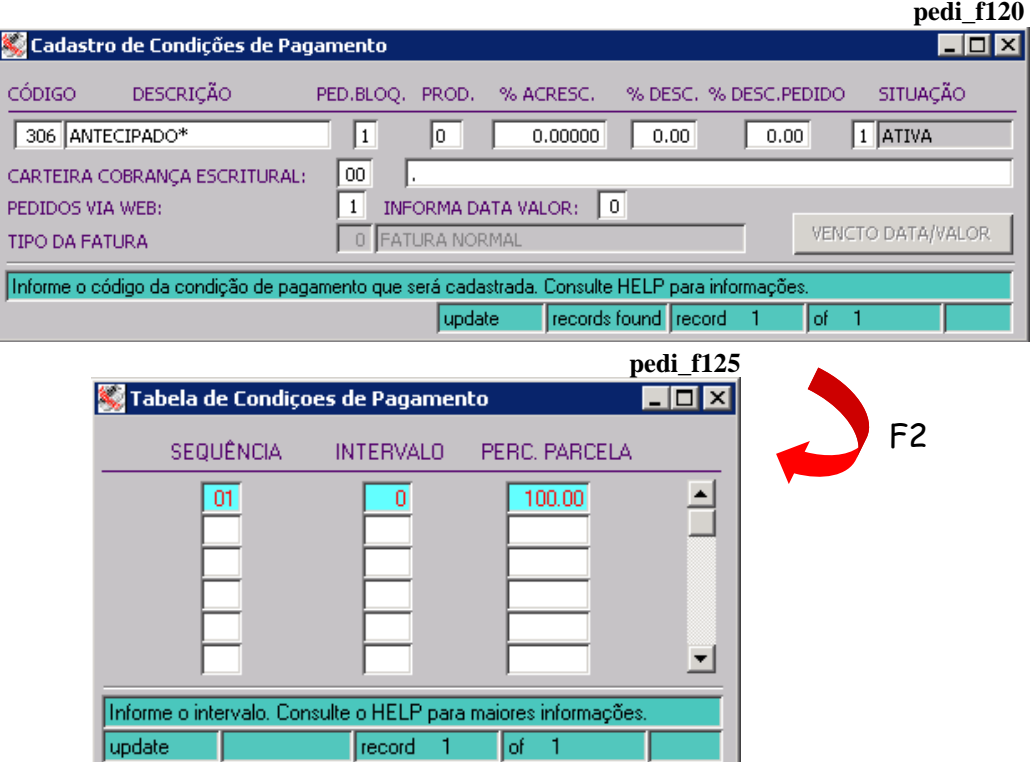

Feitas as configurações sugeridas, digitado o pedido de venda, as providências seguintes são:

Acesse a tela *Depósitos para Pagamento de Pedidos à Vista (pedi\_f117)* para fazer o registro inicial do pedido que vai ter o depósito de valor controlado e cadastre o seguinte:

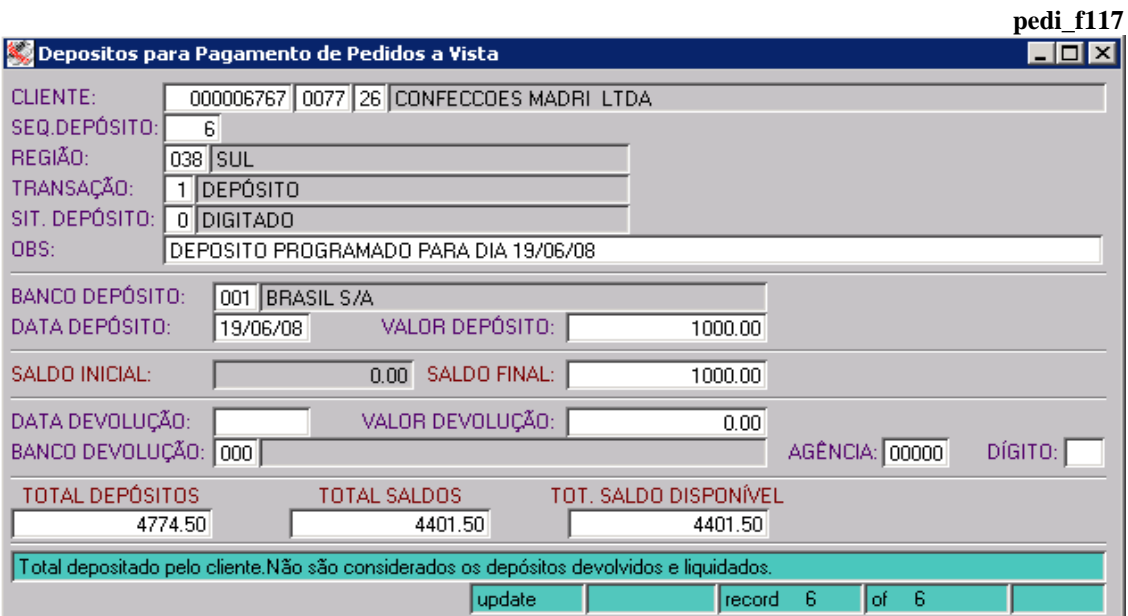

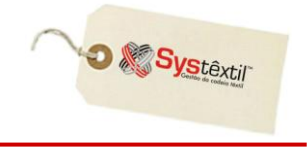

**CLIENTE:** Informe o CNPJ ou CPF do cliente que vai ter seu pedido acompanhado e tecle Enter.

Neste momento, o Sistema atualiza automaticamente os campos:

- **REGIÃO:** Que é trazido do cadastro do cliente.
- **TRANSAÇÃO:** Que é sempre 1 Depósito.
- **SIT (Situação) DEPÓSITO:** Que é sempre 0 Digitado.

O cursor vai para o campo **OBS** para eventuais registros.

**BANCO DEPÓSITO:** Informe o código do Banco onde vai ser feito o depósito.

**DATA DEPÓSITO:** Informe a data negociada para o depósito.

**VALOR DEPÓSITO:** Informe o valor que o cliente deve depositar.

Depois de digitadas essas informações, grave o registro (F9), para que o Sistema disponibilize uma nova tela onde será feito o relacionamento entre o valor depositado e o pedido (ou pedidos) que vai ser acompanhado. **pedi\_f117**

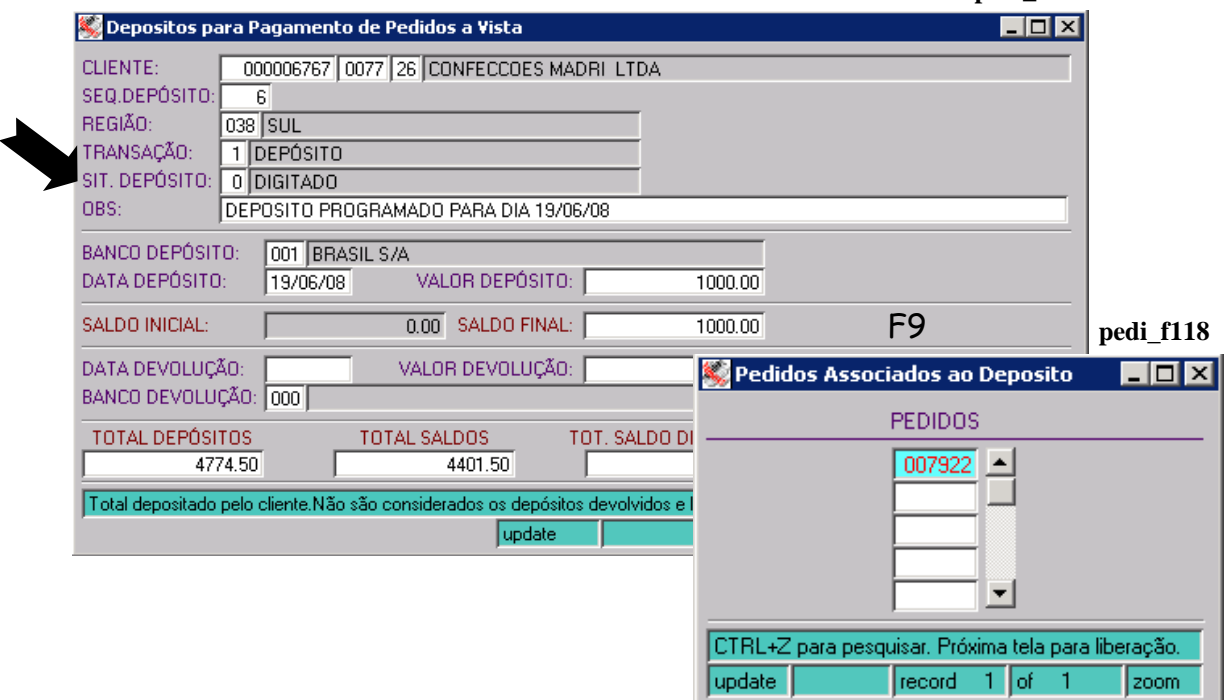

Feito o registro, o próximo passo é confirmar o depósito, acessando o campo **SIT (Situação) DEPÓSITO** e alterando para "Confirmado".

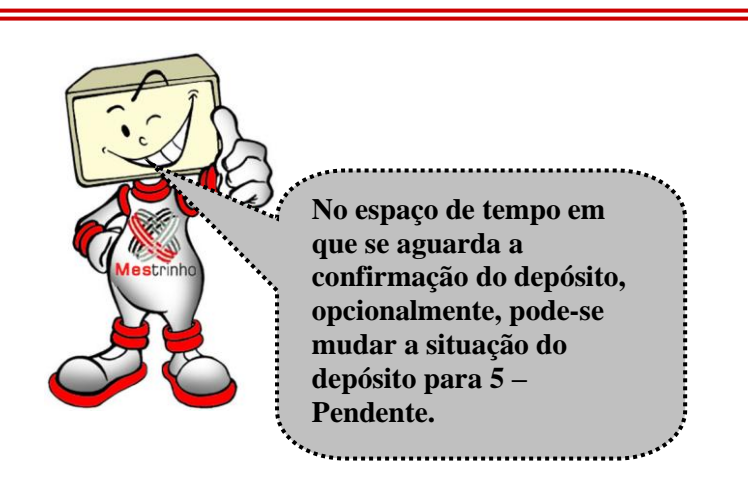

**O** Systextil

Confirmado o depósito, é possível faturar o pedido, já que, no que depender do motivo de bloqueio 78, o mesmo estará liberado.

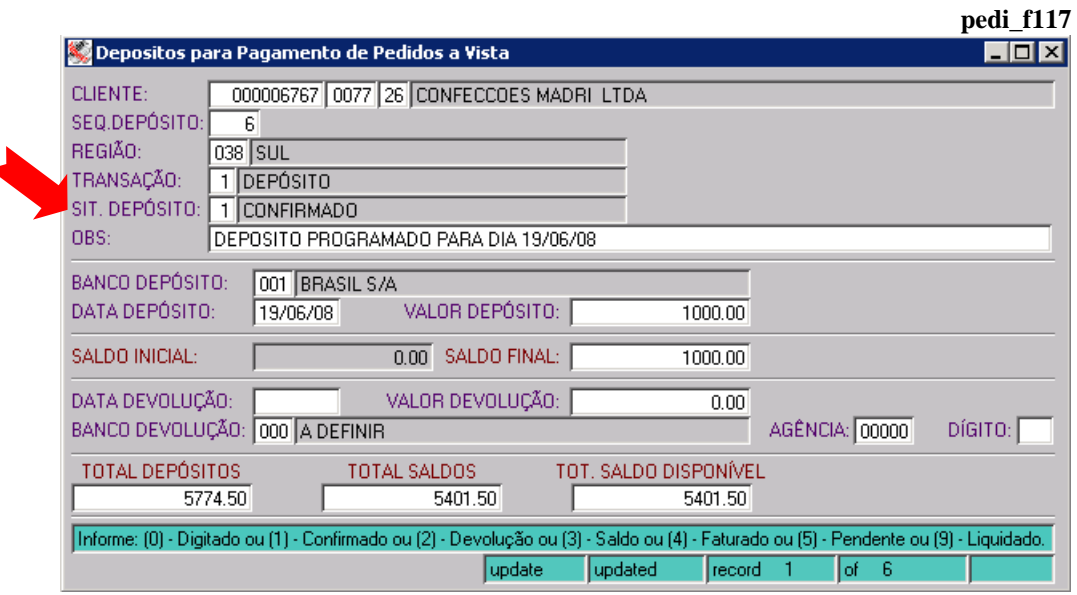

# **Faturamento**

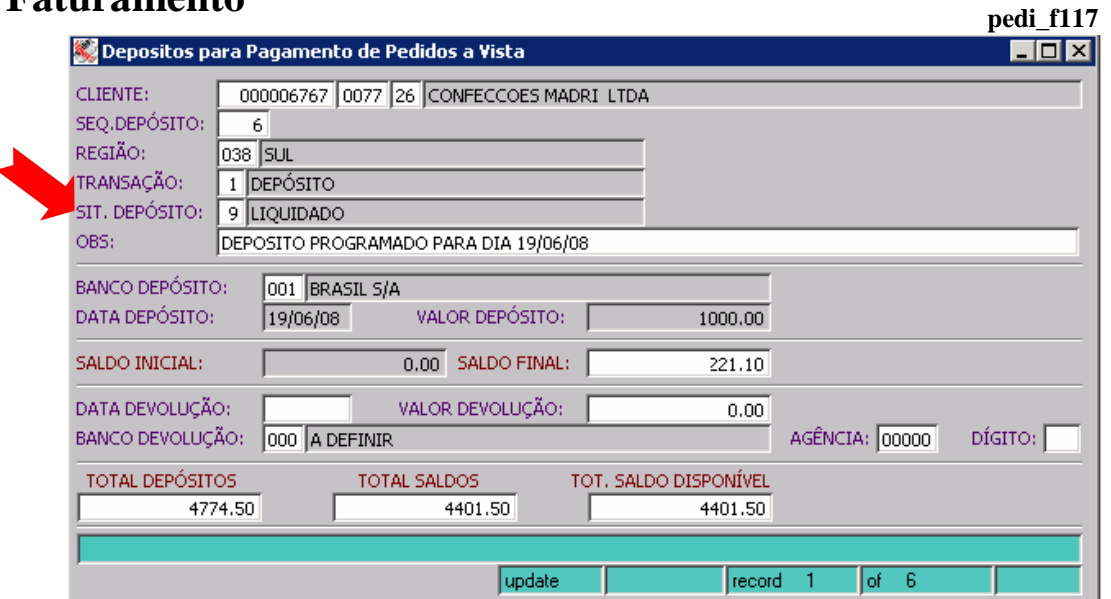

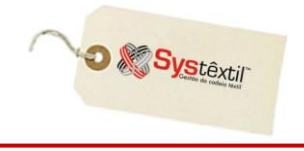

Feito o faturamento o Sistema volta a atualizar automaticamente o campo **SITUAÇÃO DO DEPÓSITO** passando para:

**9 – Liquidado:** Quando não houver nenhum saldo/sobra de valor, ou seja, o valor faturado foi exatamente igual ao valor depositado.

**4 – Faturado:** Quando o valor faturado foi menor que o valor depositado, sendo que nestes casos, o Sistema atualiza o campo **SALDO FINAL** com este valor.

O Sistema permite também administrar eventuais saldos dos depósitos feitos:

Acessa-se o registro do depósito com saldo e no campo **SIT (Situação) DEPÓSITO**, digitase 2 – Devolução – indo-se com Enter até o campo **SALDO FINAL**, que estará atualizado com o saldo, inclusive somando saldos relativos a depósitos anteriores, quando for o caso.

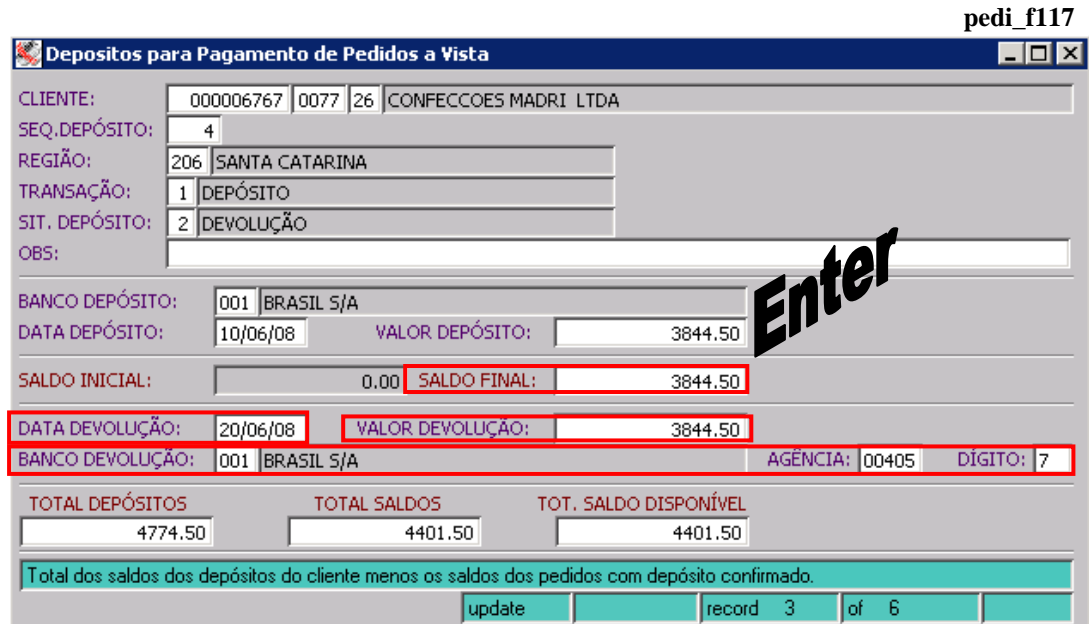

A partir disso, digitam-se os dados:

### **DATA DEVOLUÇÃO VALOR DEVOLUÇÃO**

**BANCO / AGÊNCIA / DÍGITO** para devolução, sendo que estas informações devem estar obrigatoriamente pré-cadastradas na tela de cadastro de *Fontes Bancárias (pedi\_f004)* do cliente.

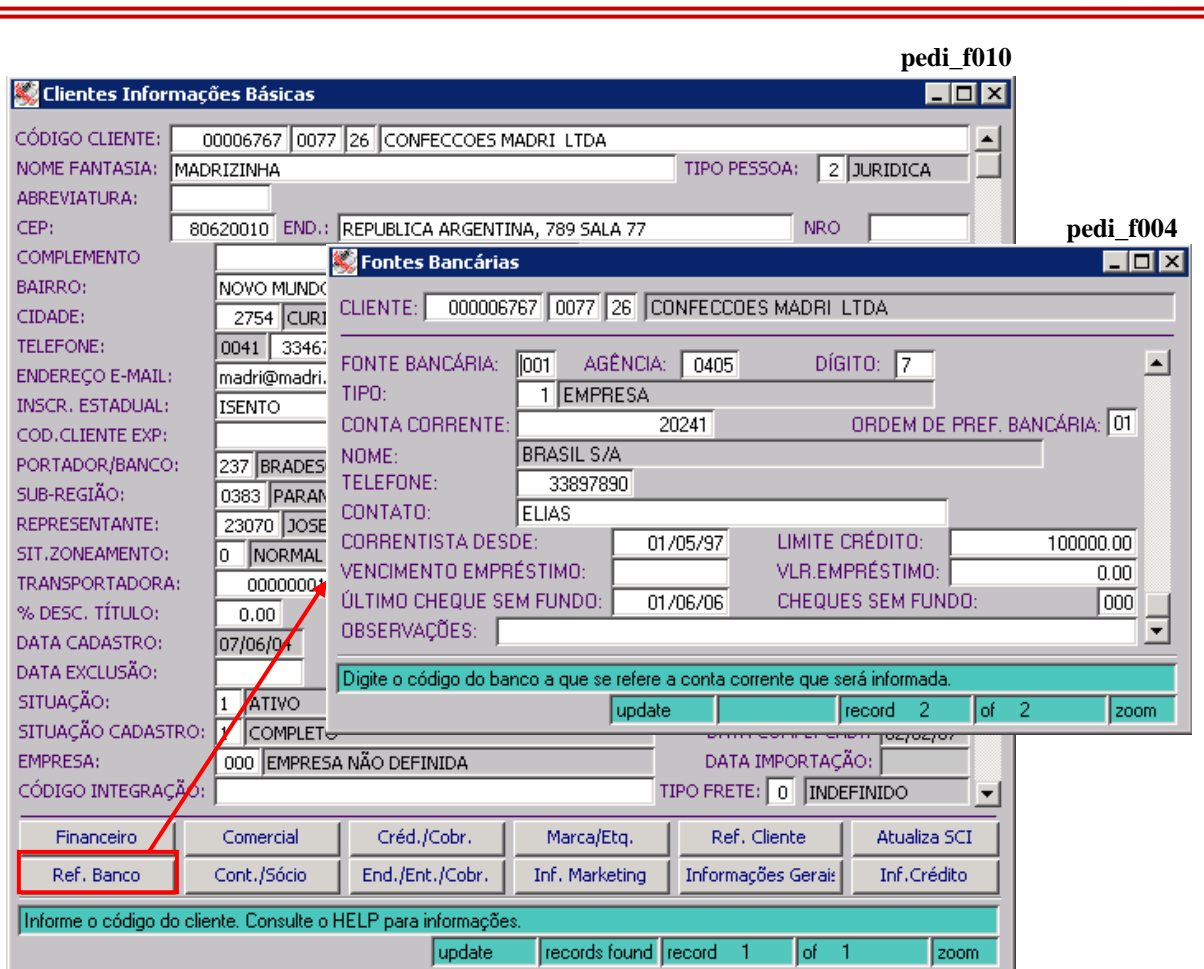

Gravadas estas informações, o Sistema automaticamente disponibiliza em tela um botão chamado: **Gerar Relatório Devolução** que gera um relatório/recibo para formalizar a devolução.

**O** & Systextil

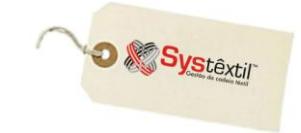

**pedi\_f117**

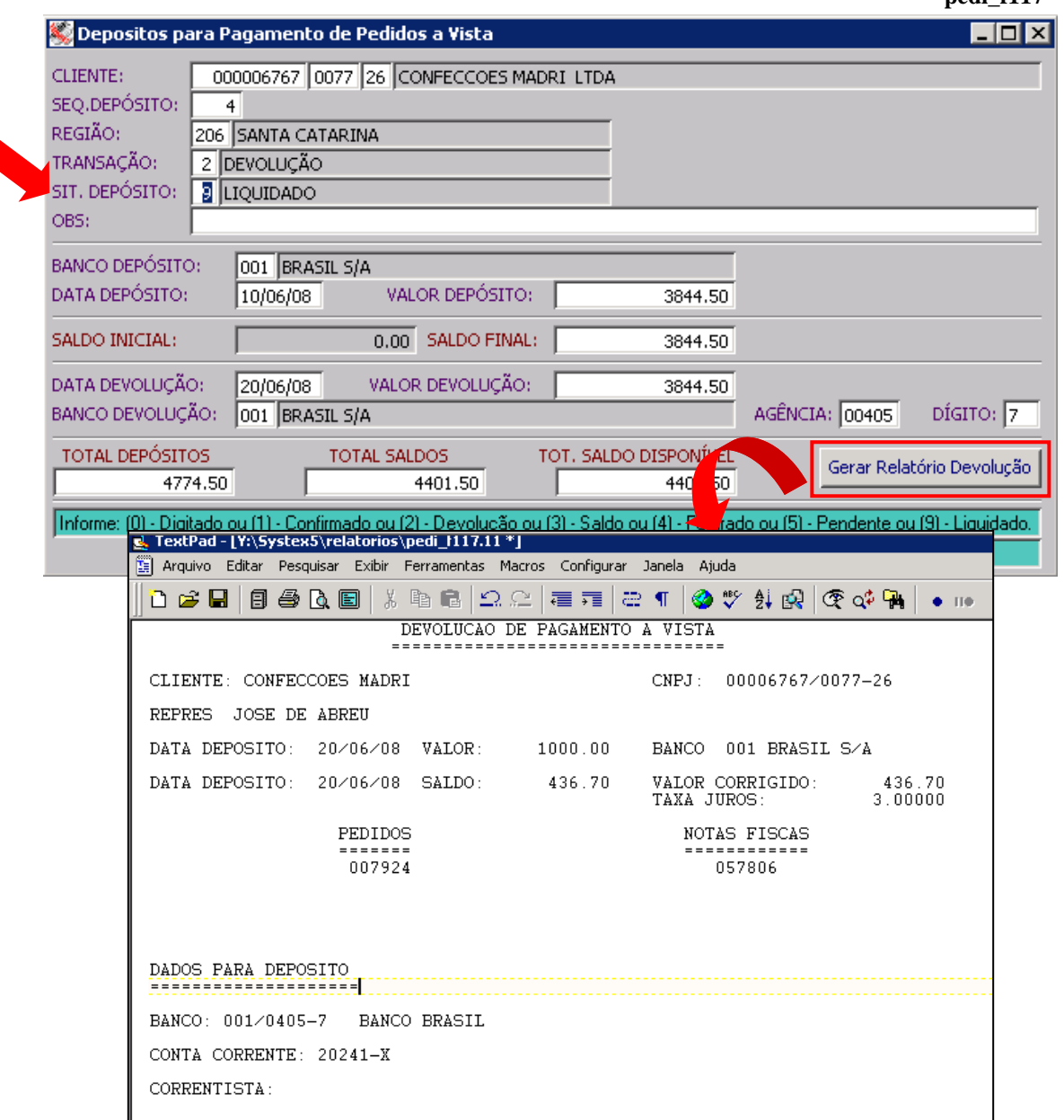

A partir disso, o processo está concluído, sendo que o próprio Sistema altera a situação do depósito para 9 – Liquidado.

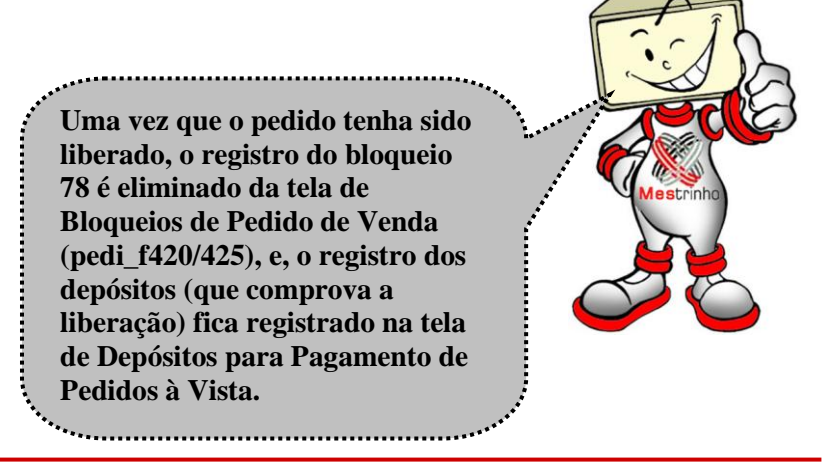

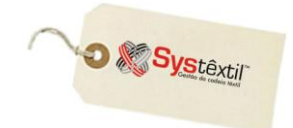

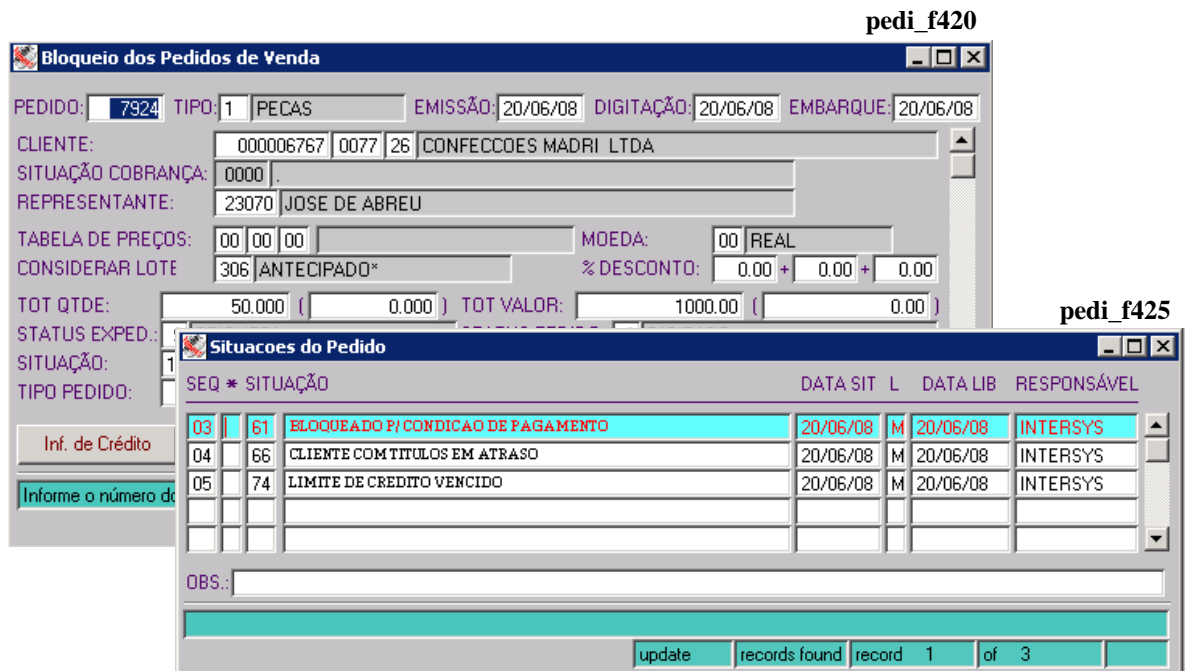

**pedi\_f117**

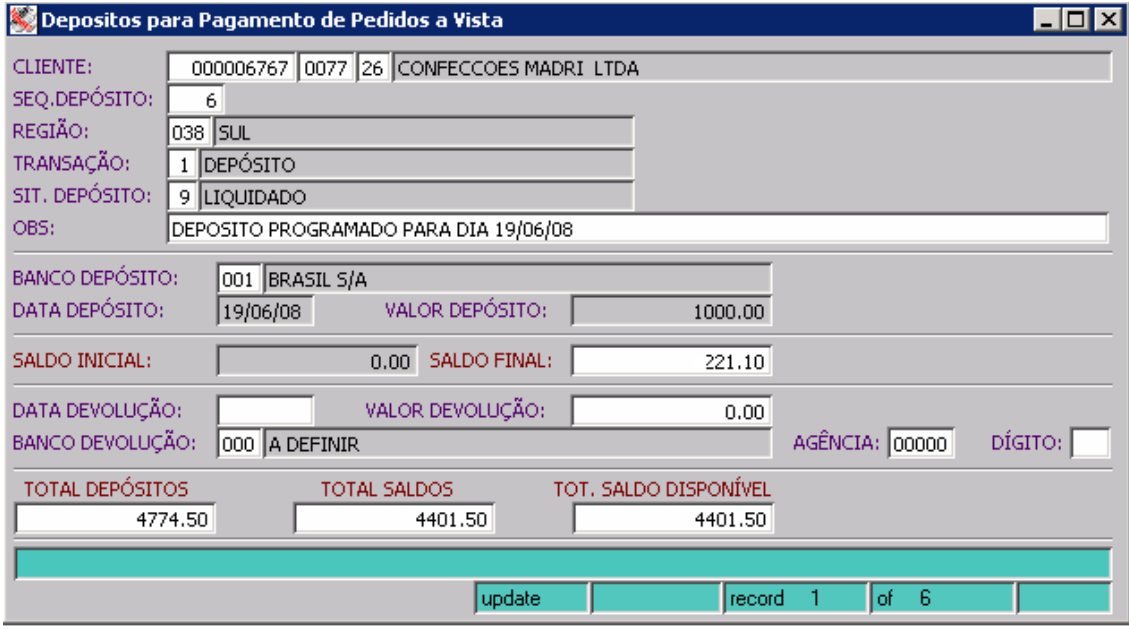